## 1. CompTIA アカウント[にサインインし](https://login.comptia.org/login?ui_locales=ja)た後、ホーム画面の「試験の管理」から、予約サイト(ピアソン VUE)に移動します。

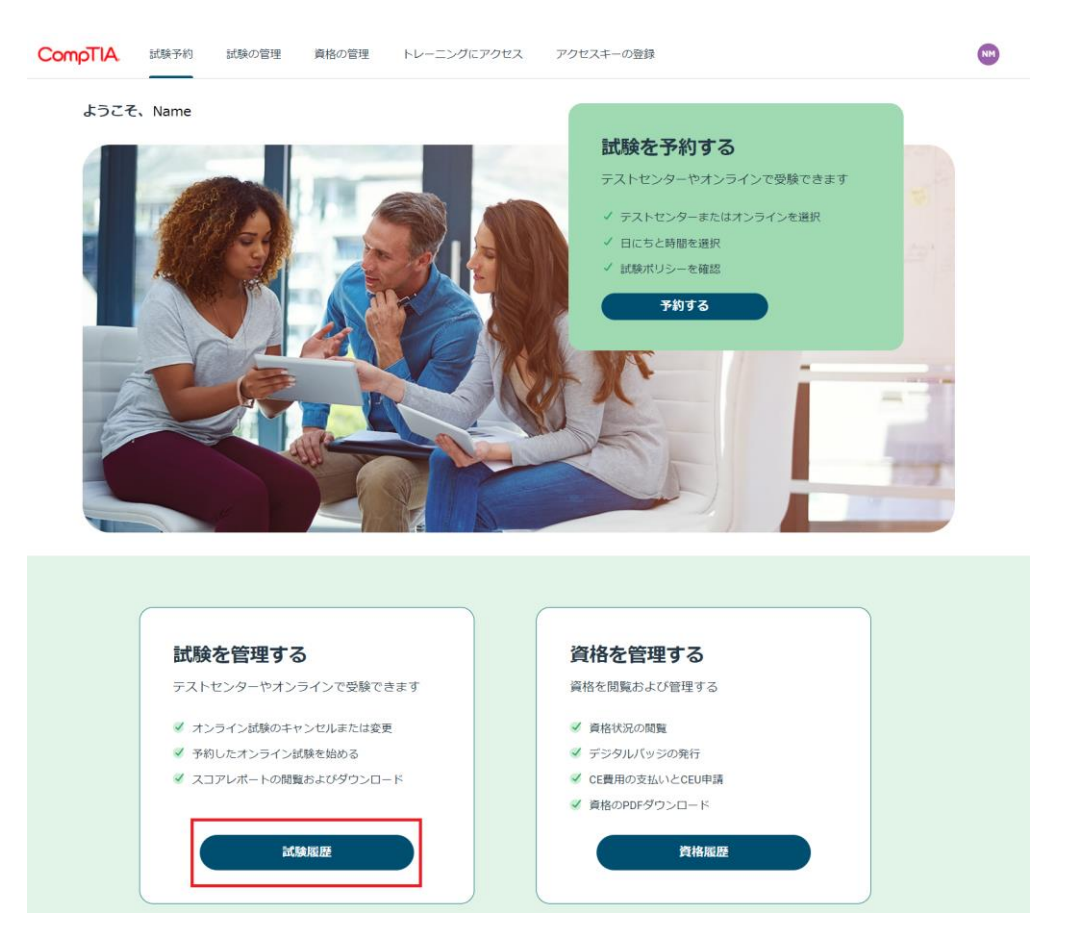

2.必要操作を行ってください。 ※ここからはピアソン VUE の予約サイトです

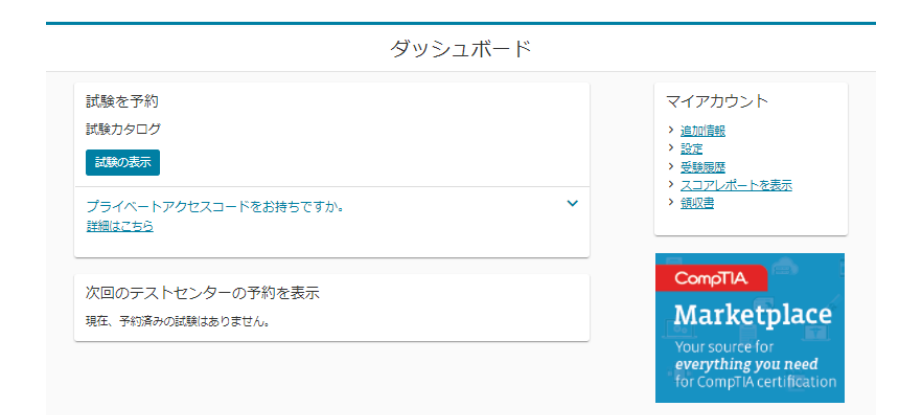

操作方法につきましては、以下よりご確認ください。 [試験の予約・変更・キャンセル方法](https://www.pearsonvue.co.jp/Test-takers/Tutorial/schedule.aspx) // ピアソン VUE (pearsonvue.co.jp)

予約サイトに関するご質問は、ピアソン VUE カスタマーサポートまでお願いいたします。 お問い合わせ :: ピアソン [VUE \(pearsonvue.co.jp\)](https://www.pearsonvue.co.jp/Contact-Us.aspx)